### 華南 E 指發美股報價使用說明(XQ 美股贏家)

一、安裝美股贏家:

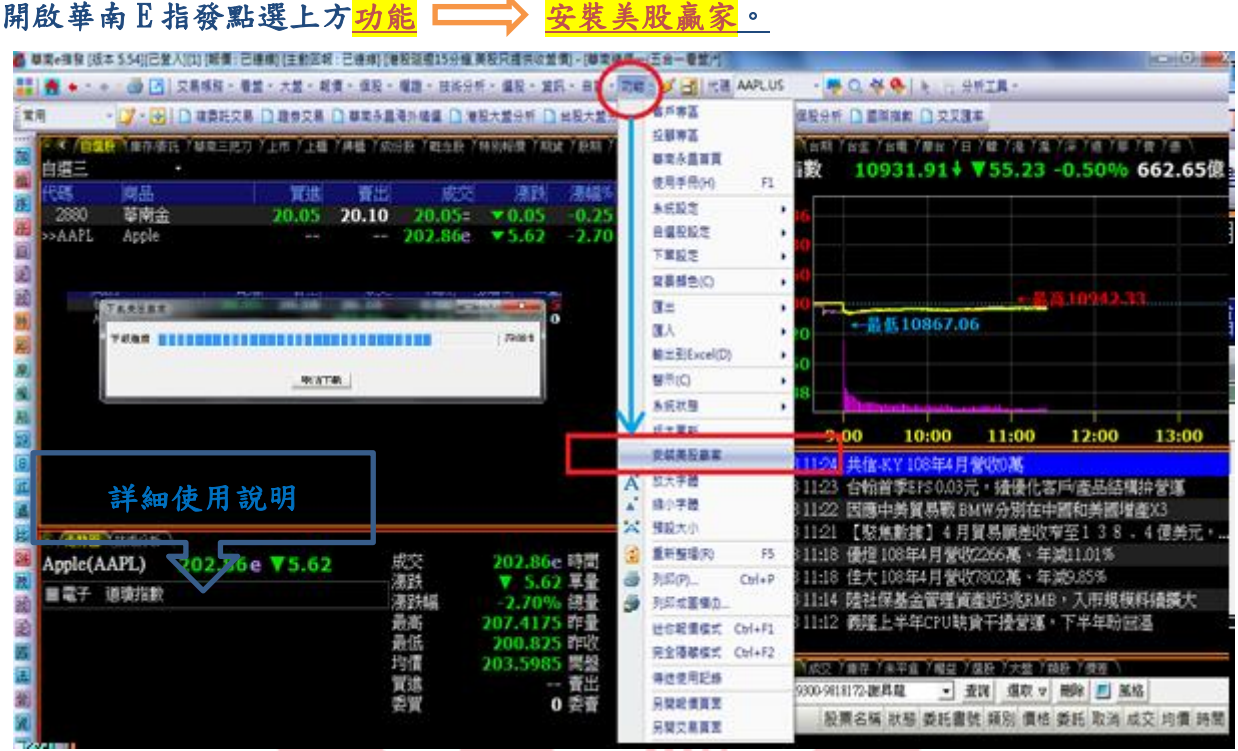

\*\*客戶需開立複委託帳號,方有權限安裝。

二、 開啟美股贏家:

美股贏家安裝完成,請登出再登入一次,客戶可在個股走勢圖看到<mark>開啟美股贏家</mark>選項,請 點選,開啟美股贏家後功能列上會出現美股贏家圖案。

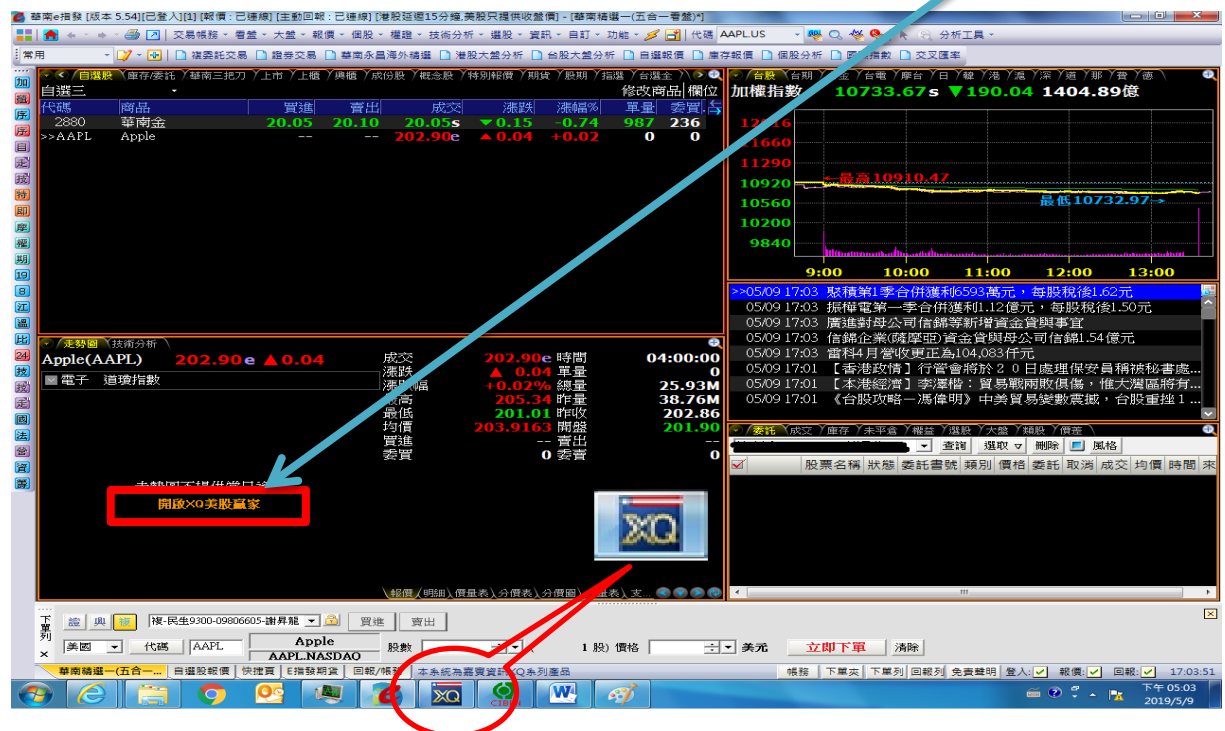

### 三、美股贏家報價:

## 客戶已開立複委託帳號,安裝完成即可查閱延遲報價(延遲15分鐘)。有<mark>美股即時報價需求的</mark> 客戶可洽詢所屬營業員提出申請。

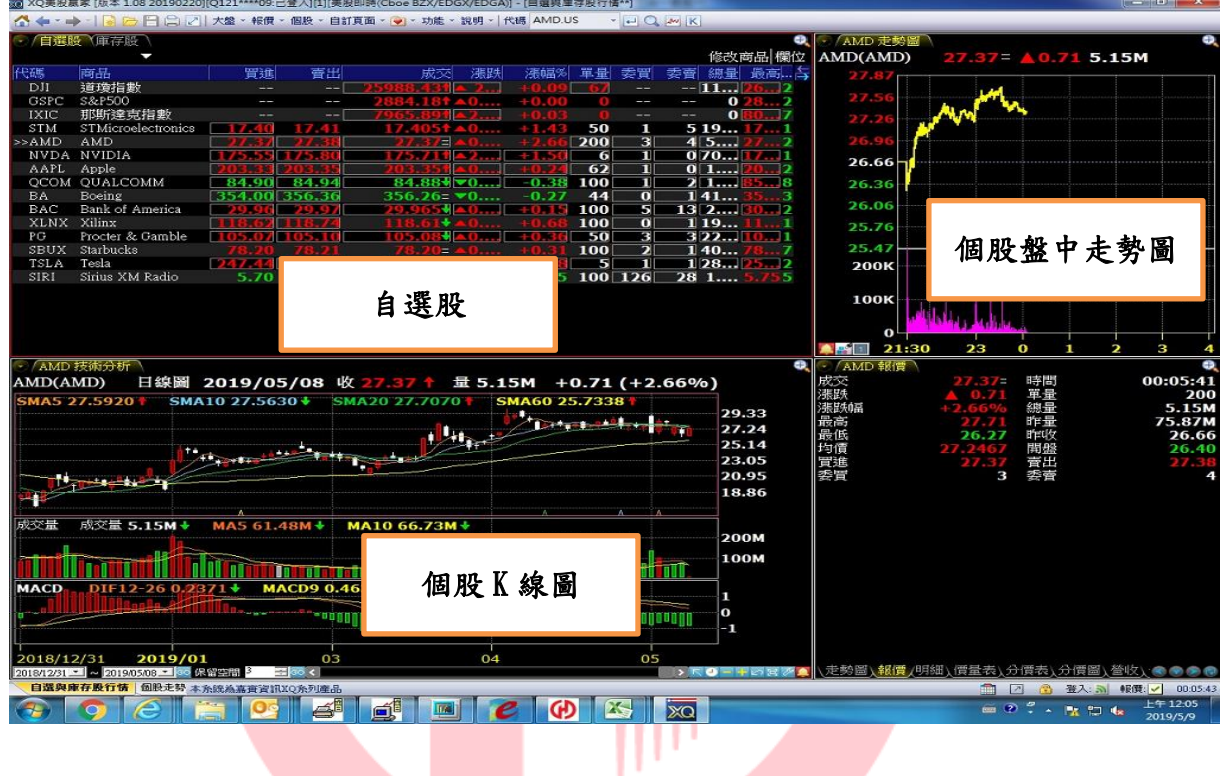

### 四、美股贏家自動帶下單功能:

為方便客戶交易,美股贏家也提供自動帶下單功能。以 Boing為例,客戶在成交價格點 2 下, 系統會將資料帶到華南 E 指發下單列進行下單。

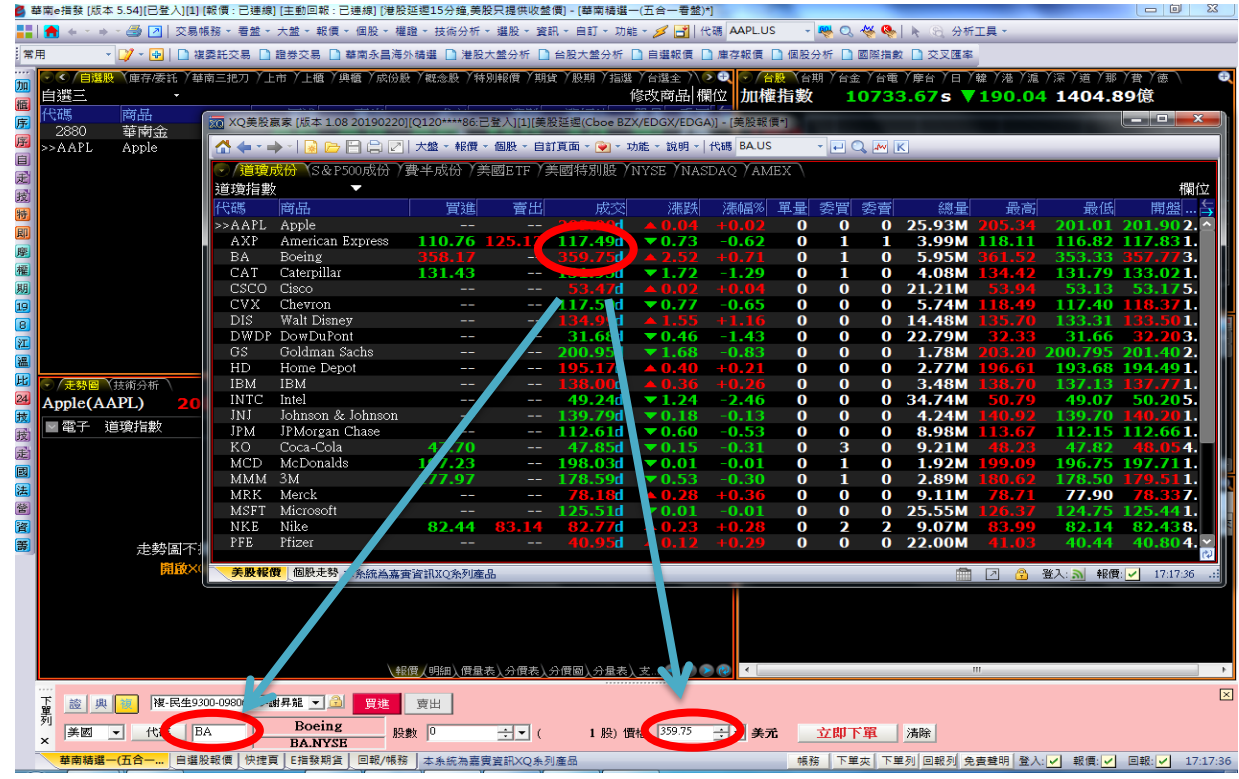

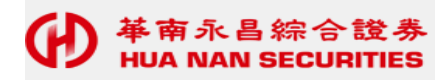

### 五、自選股設定:

#### 客戶可將觀察個股加入自選股,方便查詢管理,加入方式如下:

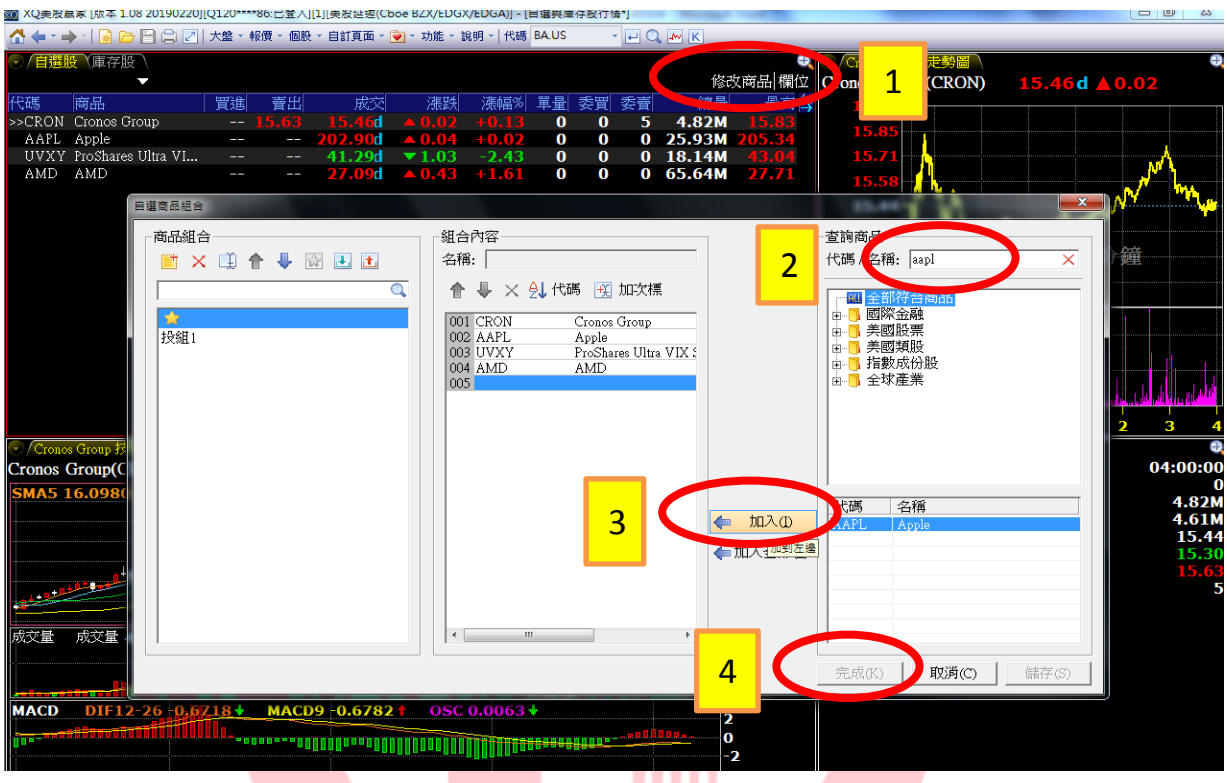

六、通知功能:

### 美股贏家提供一項溫馨提醒功能,客戶可依據個股各別設定提醒,一旦符合設定規則,系統會 以視窗方式提示在右下角。

Ш

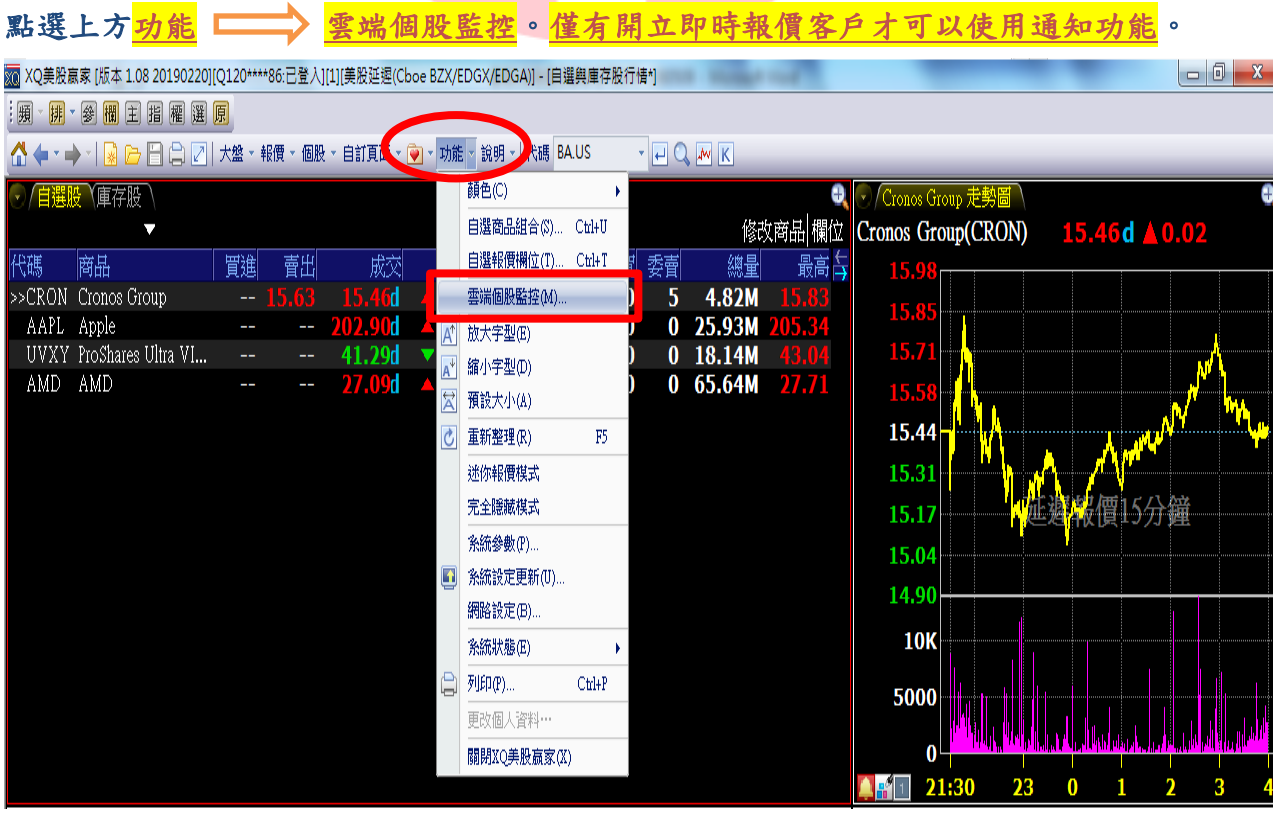

### 2019.06

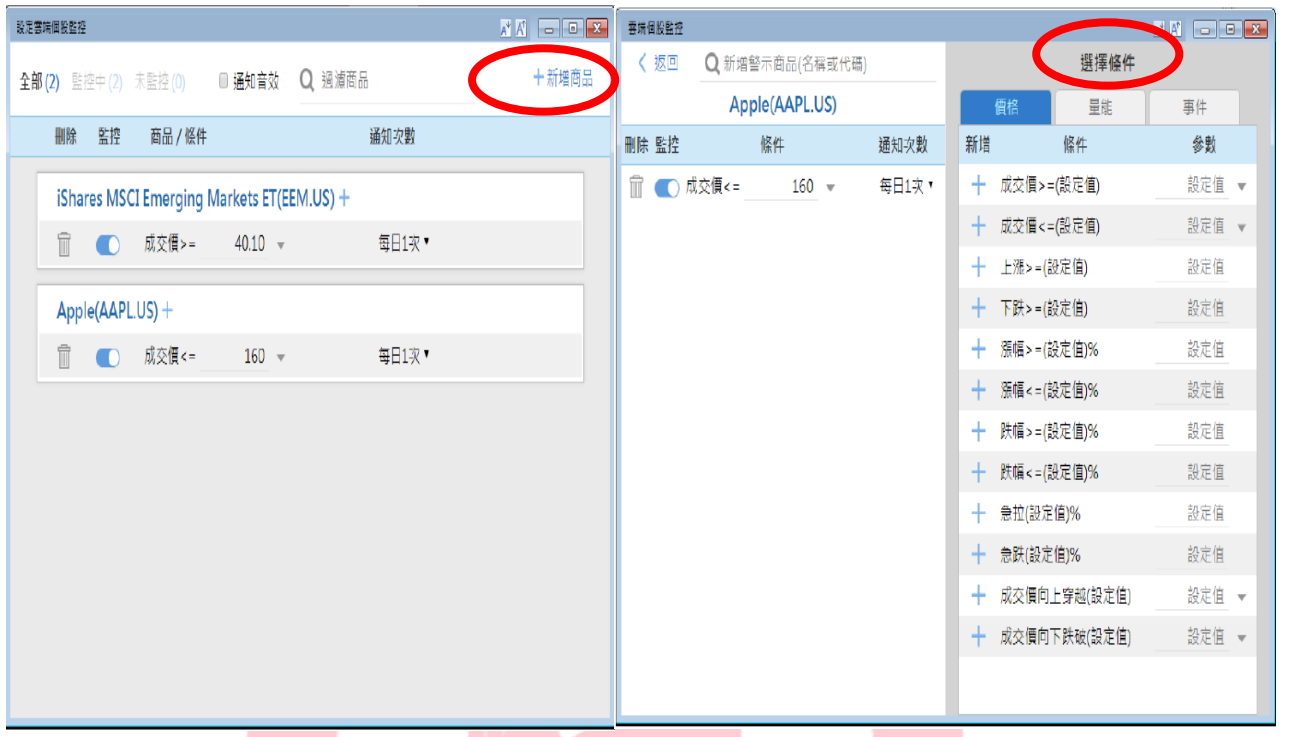

七、即時報價開通:

即時報價使用問券填寫:

為符合美國交易所規定,使用 美股即時行情用戶,必須簽署 Subscriber Agreement,第 一次登入 XQ 美股赢家後,請按照畫面欄位內容填寫資料。 截圖示意如下:

п

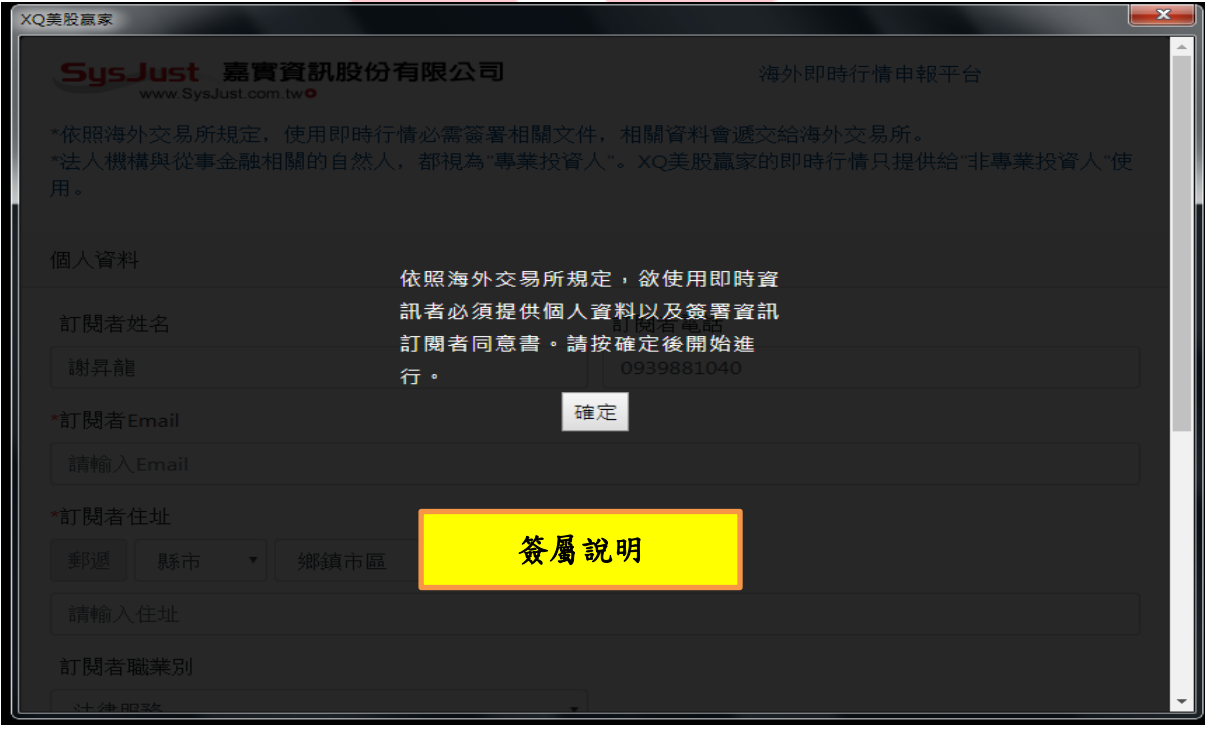

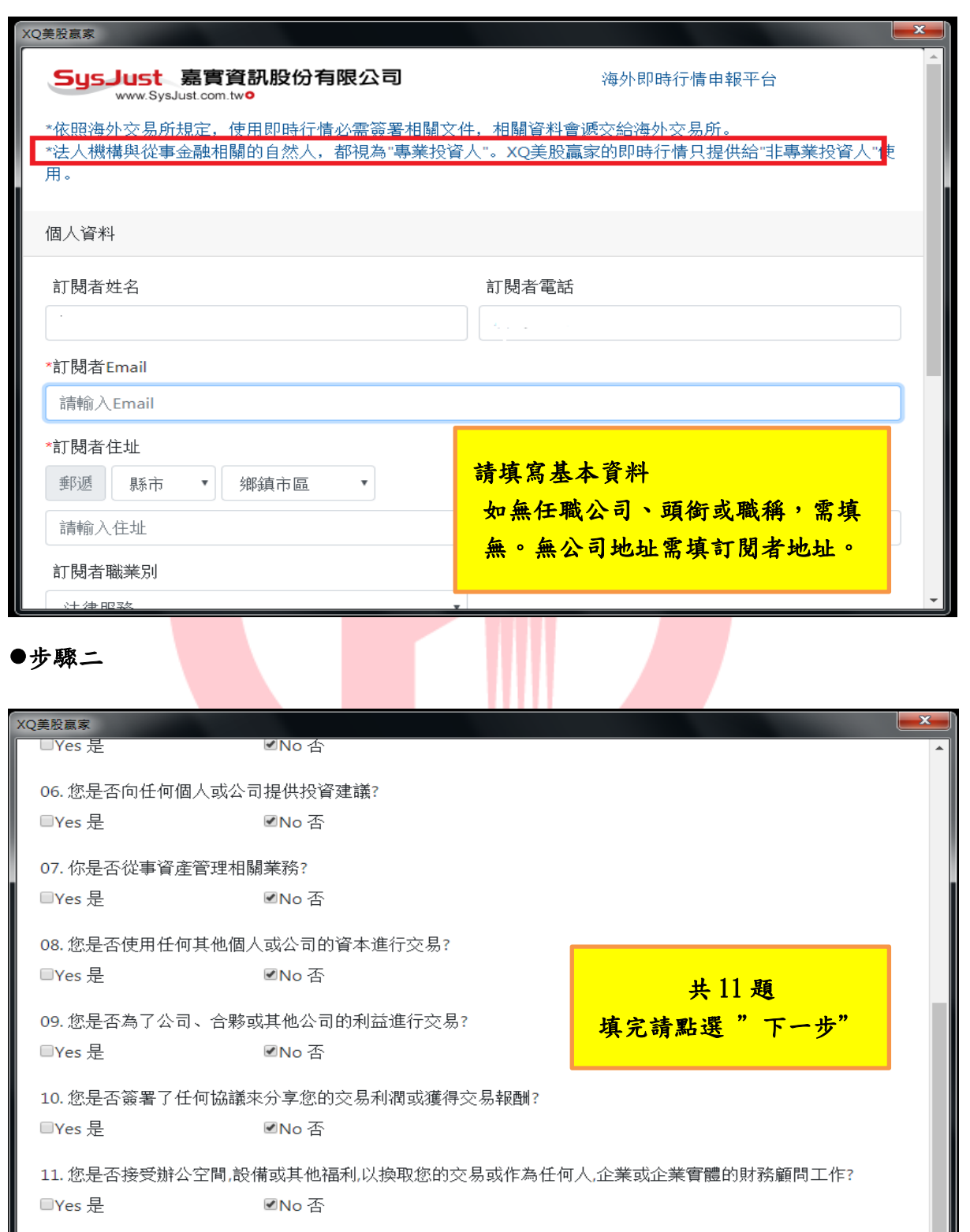

L

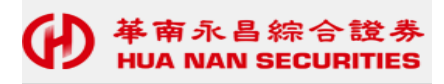

### 步驟三

●●●

Se.

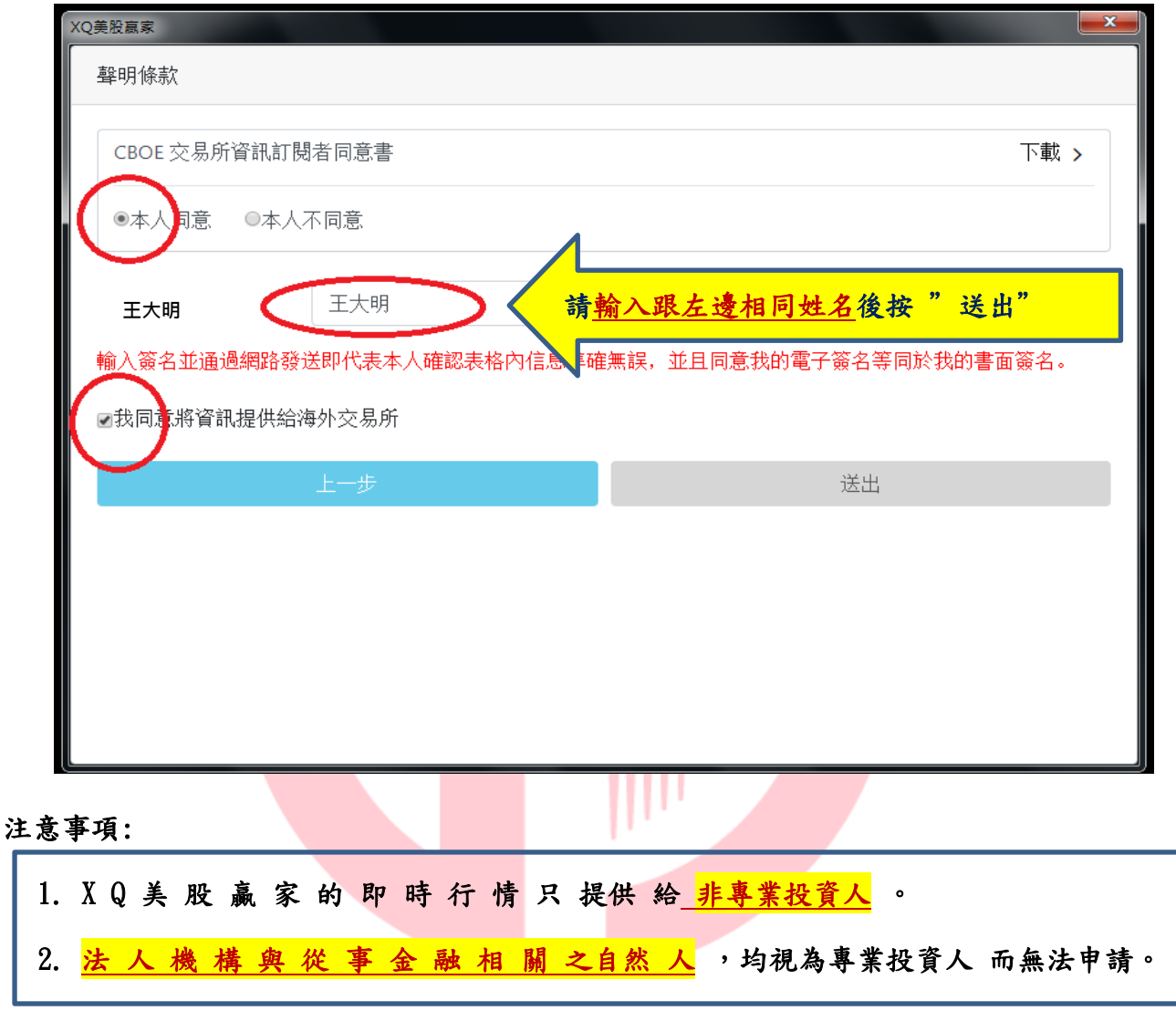

八、提醒事項:

美股贏家為透過華南E指發所開啟的另一報價系統,客戶首次安裝時會花些時間,請耐心等 待,同仁客戶有下載問題,可與所屬營業員尋求協助。 **Marine C** 

# **HUA NAN SECURITI** ES